## **Guidelines for on-line ticket bookings for the Sydney CDI**

- Prior to making your booking, have your credit card nearby.
- Only Visa or Mastercard are accepted.
- If you plan on using the "select seat" option, you will need Adobe flash on your computer. We suggest you use a browser such as Google Chrome as it comes with Flash.
- If booking on a mobile device, e.g. phone or iPad **you will not be able to use** the select your seat option and tickets will be allocated to you using best available seat option.
- Tickets can be booked on line for each day or you can purchase tickets for all days by selecting the 3-day package option.

## **Booking tickets:**

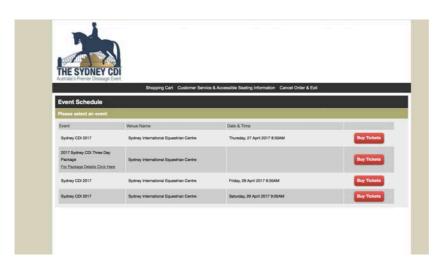

Click on the link for the day you want to purchase tickets.

## The next screen appears

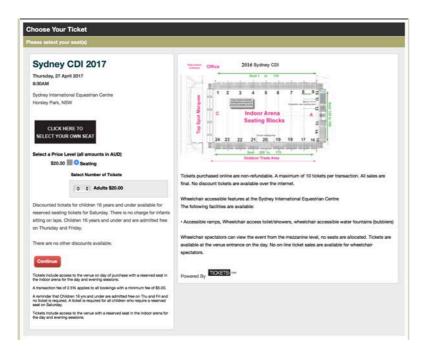

On the left-hand side of the screen enter the number of tickets you want from the drop-down menu **OR** if you want to select your seat click the black box "Click here to select your own seat" button to be taken to a map to select your seat/s.

A seating plan image of the indoor will open (it sometimes takes a while to load) If you don't want to choose where you sit, select the number of tickets you want and click continue. The system will automatically allocate you seats based on the next best available seating. You will not be able to change this once booked.

If you selected the option to choose your seat the indoor seating plan will open. Click in the block you wish to sit in and the seats in that area will open. If you hover the mouse over the blocks of seats a fly out message appears with the number of seats available in that area.

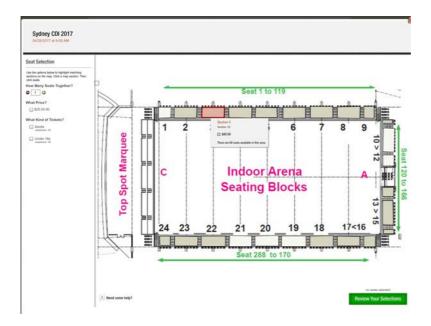

Next screen appears. Select the seats you want, press review your selection

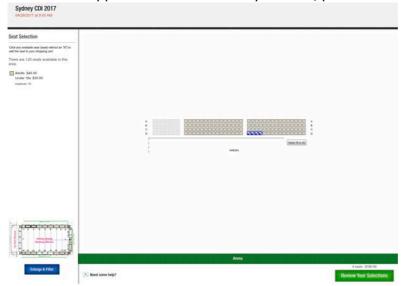

To look for more seating options you can click in the small map on the bottom left hand side of the screen and click on other block options. Hovering over the area you will see how many seats left in this area.

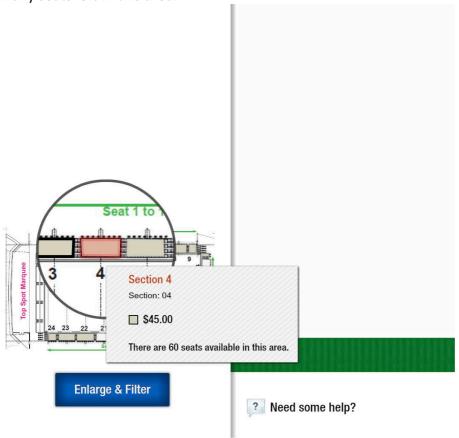

Once happy with your seat selection press the green Review your Selection. A screen appears. If booking on Saturday you will be given option of type of ticket, adults or children.

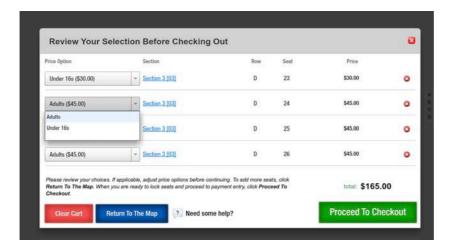

Then click proceed to Checkout.

Make sure you put in your correct email details and phone number

Complete the credit card payment details and proceed as directed.

A confirmation email with you booking will be sent to you. Please retain this confirmation email for your records.

On the confirmation of the booking, scroll down and click on the "Click here" link to view and print out your tickets.

Click here to view and print your Tickets@Home tickets.

The printed ticket is to be presented to the venue on the day to gain entry to the event.

## **Notes:**

If you book on a mobile device, you will need to be able to access the confirmation email on a desktop computer to print out the tickets to present to the venue on the day. The system times out if you take too long complete the booking.

You can book tickets for any day on the same transaction by clicking the **Add another performance** button next to the Confirm red button.

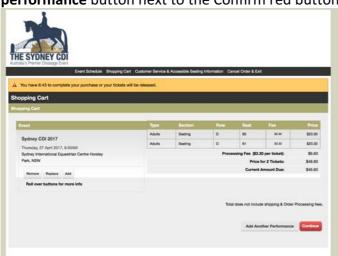

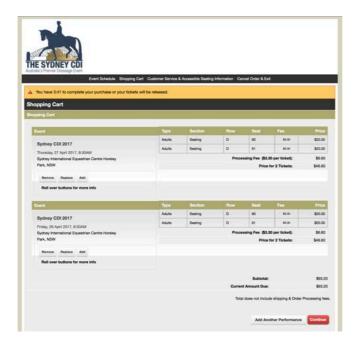

**3-day Event Package:** If booking event package tickets you will not be able to add other ticket bookings to this booking and you will need to complete the transaction then start again and book additional tickets.